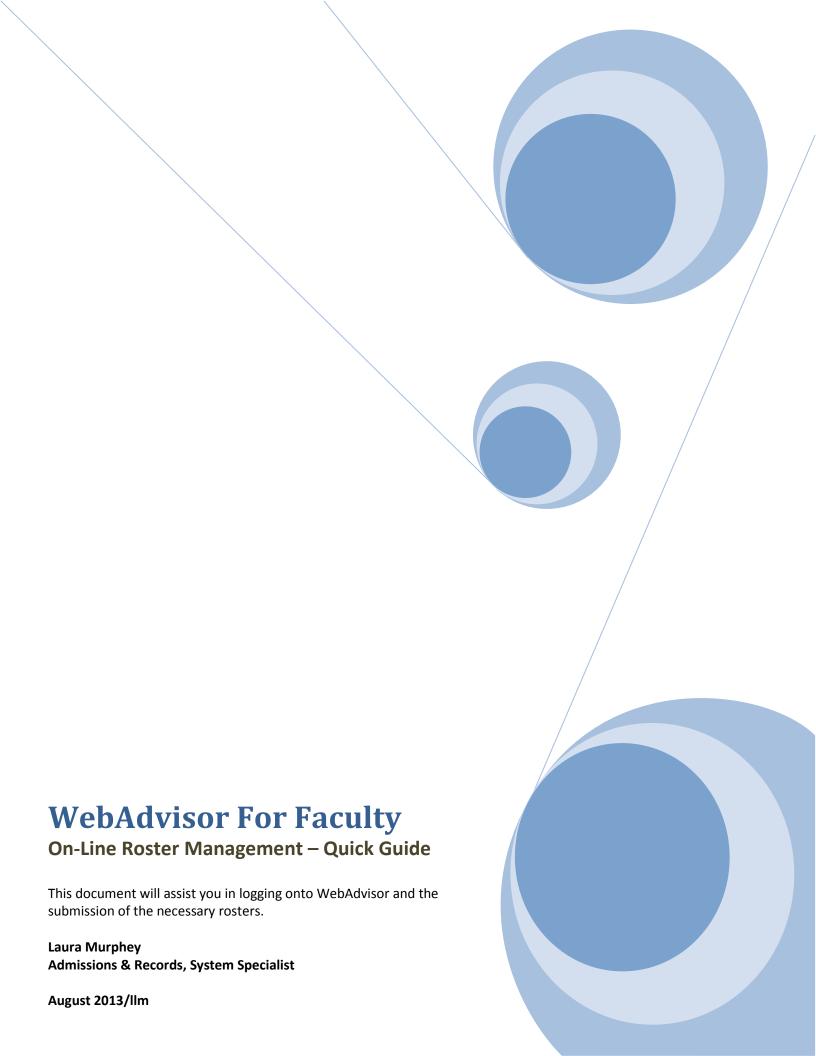

# **Attention All Faculty**

# FACULTY LOG IN INSTRUCTIONS FOR WEB ADVISOR

1. Please open your web browser and select "WebConnect/WebAdvisor" from the Grossmont –Cuyamaca Community College home page at <a href="https://www.grossmont.edu">www.grossmont.edu</a>.

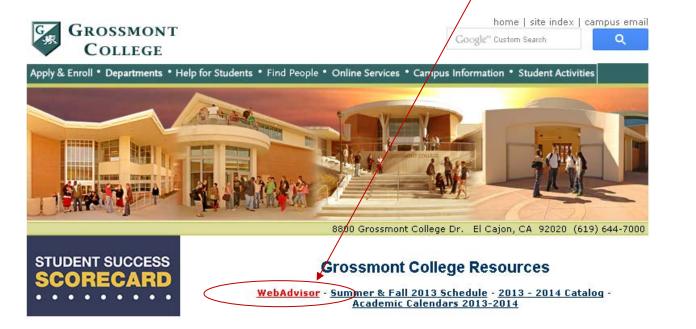

2. Select "Log In"

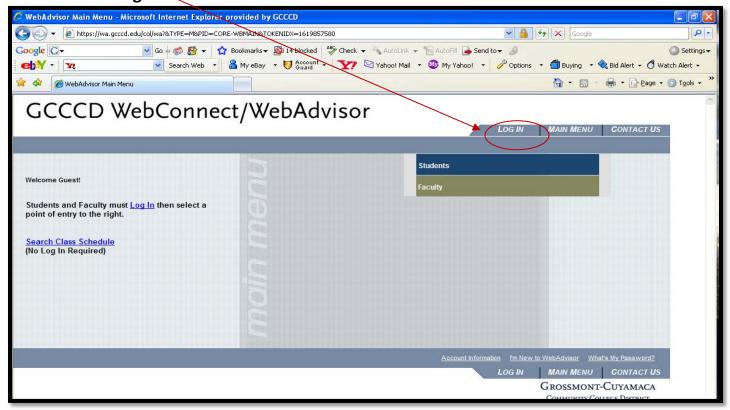

### 3. Enter your district log in information

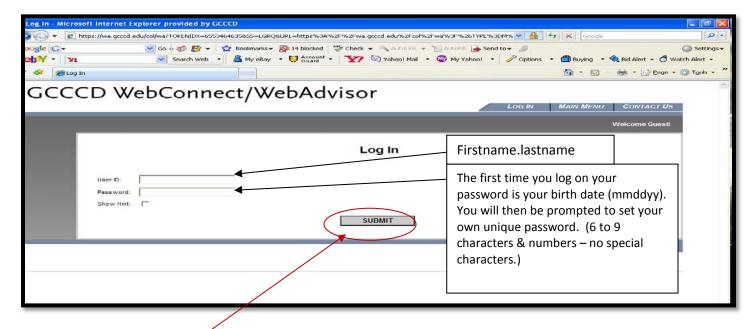

- 4. Click "submit"
- 5. Please change your password

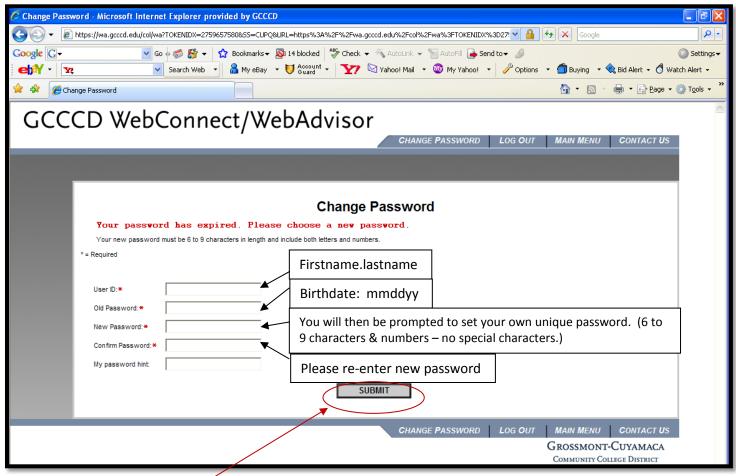

6. Click "submit"

7. Select "Faculty"

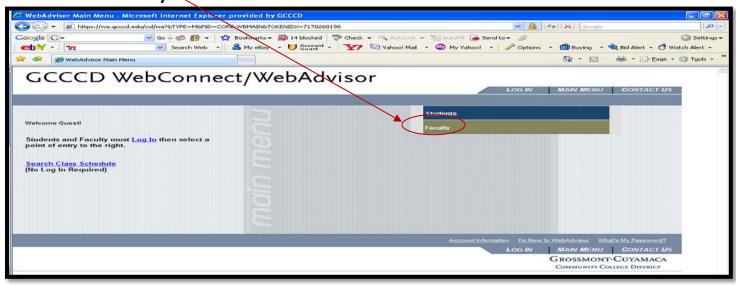

8. You have successfully logged in if you see your name next to the word Welcome on the left side of the screen.

# **Electronic Attendance Roster Instructions:**

To view your class roster please use the following step-by-step instructions:

1. Select "Faculty"

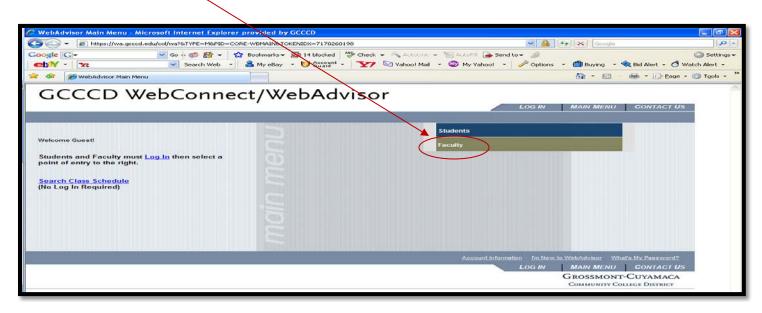

2. From the faculty menu select "Class Rosters"

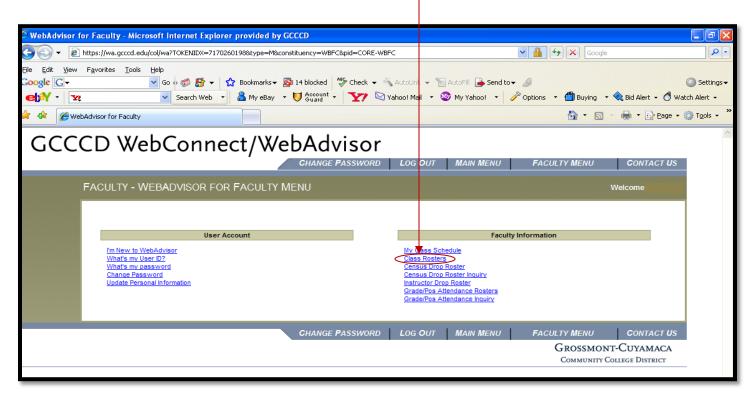

3. Select a term using the pull down meny

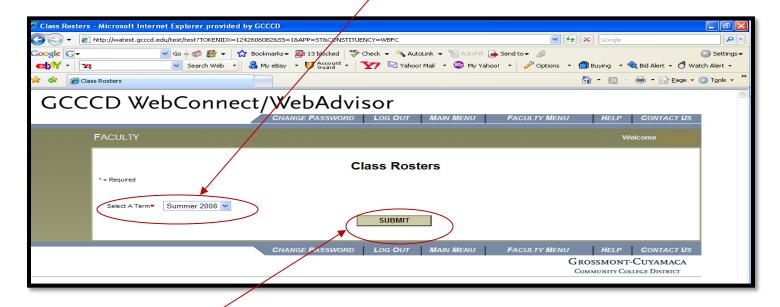

- 4. Click "submit"
- 5. Select Course by checking the course

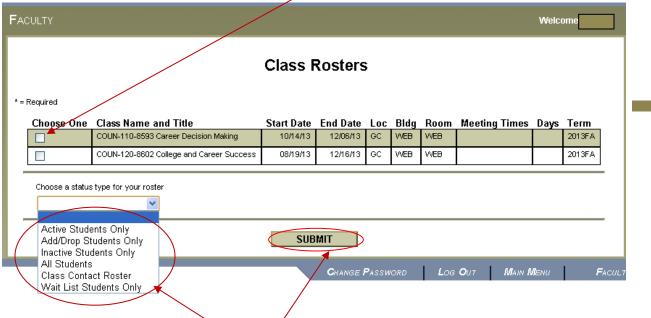

6. Choose a status type:

Active Students Only (Currently enrolled students)

Add/Drop Students Only (Those students with add/drop activity)
Inactive Students Only (Those students who dropped the course)

**All Students** 

Class Contact/Roster (A roster with phone numbers and emails)

(This roster/has a link that you may send an email to the entire class)

Wait List Students Only (A roster that displays who is on the wait list)

7. Click "submit"

Your roster will appear on the screen as follows:

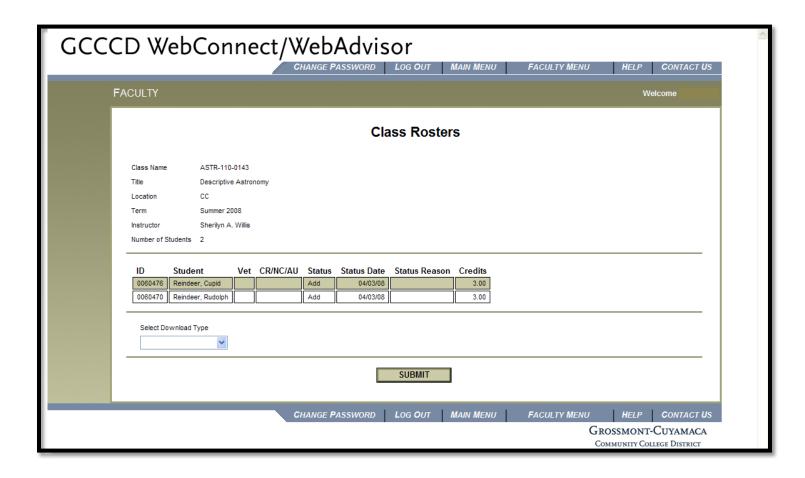

## **ELECTRONIC ROSTERS**

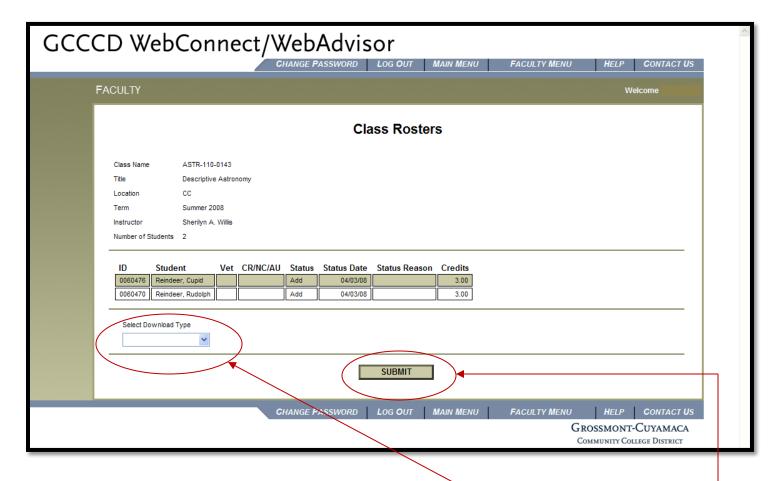

1. From the screen above - Select a download type Your options are:

Attendance Roster = lastname firstname middle initial, studentid

Micrograde = lastname,firstname,student id,gender,phone1,phone2

Quiz Master = lastname, firstname, student id, birthdate

Email - student id, lastname, firstname, email

Name-ID = lastname firstname middle initial,student id

Phone = student id,lastname firstname middlename,phone

Math! = student id,firstname,lastname

Academic Academy = personal email

Network = firstname,lastname,userid,birthdate,student id, phone

World Class 1 = firstname lastname tab student id

World Class 2 = lastname, firstname tab student id

2. Click "submit" -

3. Enter the email address you wish to send the Attendance Roster.

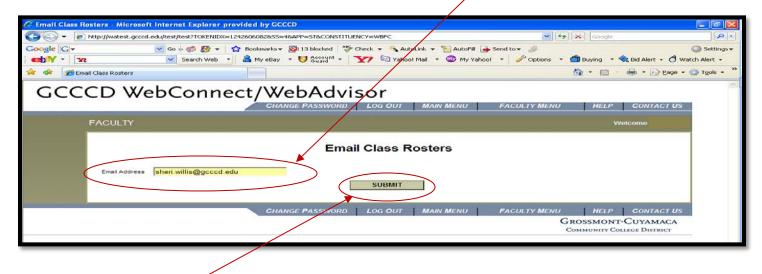

- 4. Click "submit"
- 5. You will receive an email file that appears like this:

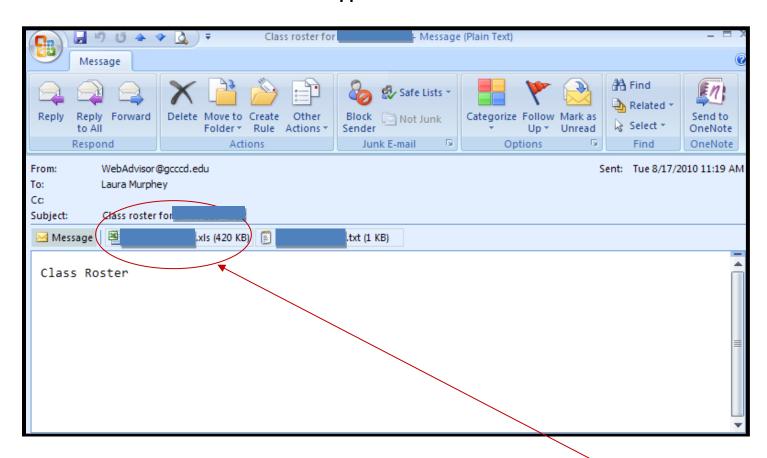

6. Right click the email attachment roster.xls, and then select Print

#### Add Code List \*\*\* SPRING 2014 WILL BE THE LAST SEMESTER ADD CODES ARE HANDED OUT \*\*\*

The attached Add Code List has random Add Codes to be issued to students you wish to add to your class. Give each student an Add Code label and encourage him or her to use WebAdvisor (<a href="www.grossmont.edu">www.grossmont.edu</a>) immediately. Add Codes are no longer valid after the "use by" date indicated on the right hand side of the label. For additional Add Codes, please notify Laura (Admissions & Records Office) at extension 7173.

#### To access your add codes online

1. Go to the faculty menu

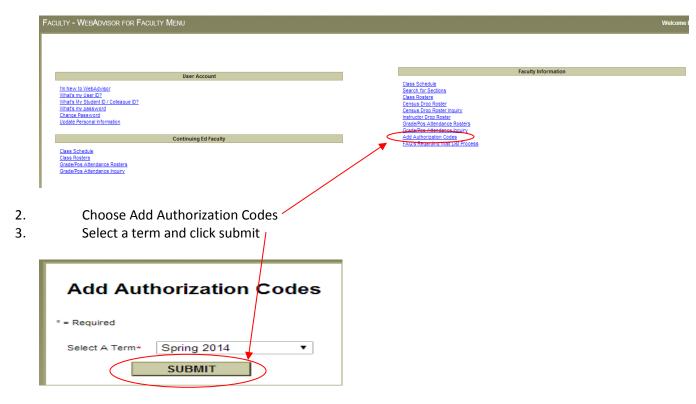

4. Select your class and click submit

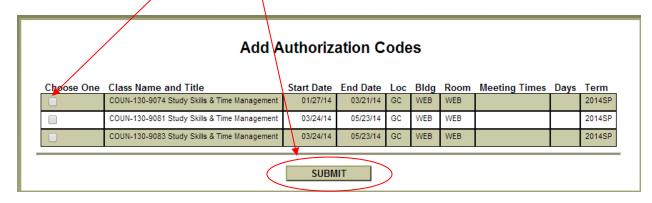

5. Your add codes will appear in the last column

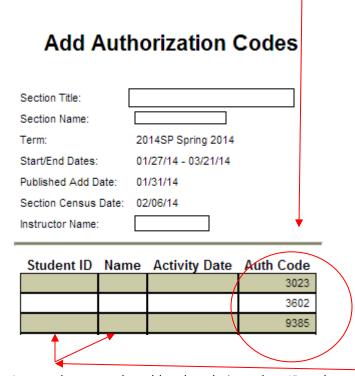

6. As a student uses the add codes, their student ID and name will be visible on the roster.

## **Electronic Census Drop Roster Instructions:**

When you have successfully logged in to WebAdvisor (Please see faculty log in instructions) you may complete a census drop roster and clear inactive students please use the following step-by-step instructions:

(This roster is available the first day of class until the census date.)

(If you do not submit your census roster you will not be able to access your final grade roster and students that remain on your roster will be billed for any/all fees and may receive a grade.)

1. Select "Faculty"

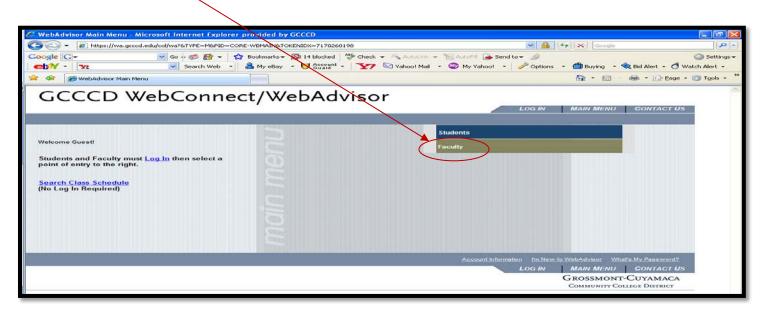

2. Click on "Census Drop Roster"

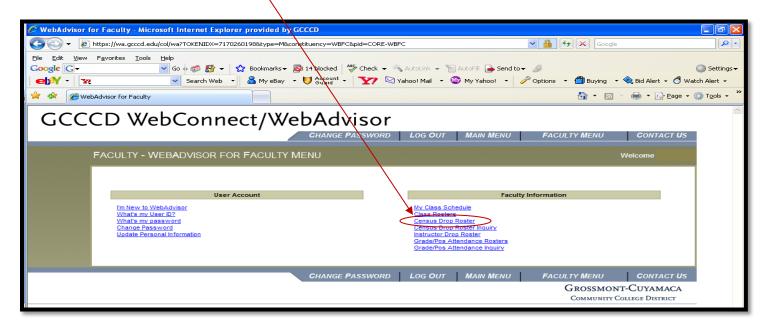

3. Select a term using the pull down menu

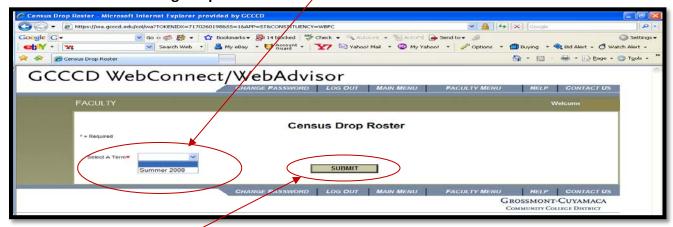

- 4. Click "submit"
- 5. Select a Course by clicking the box
- 6. Click "submit"

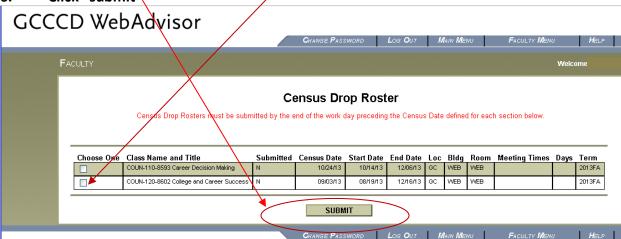

Select student(s) to drop by checking the box.

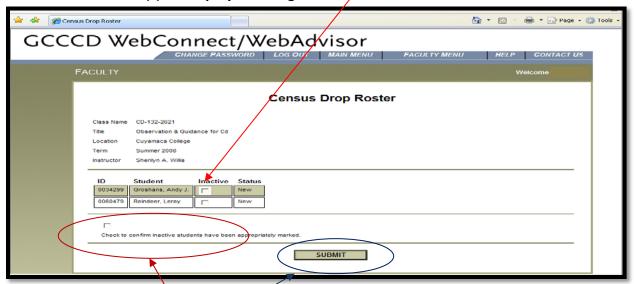

- 8. Check box to confirm the Census drop roster is correct.
- 9. Click "submit"
- 10. You have now completed the Census Drop Roster submission process

## **Instructor Drop Rosters**

You may use this roster to drop students who have stopped attending your class any time after you have submitted your Census Drop Roster, you may submit this roster multiple times until the final drop date.

When you have successfully logged in to WebAdvisor (Please see faculty log in instructions) you may complete an instructor drop roster and clear inactive students using the step-by-step instructions below.

1. Click "Faculty"

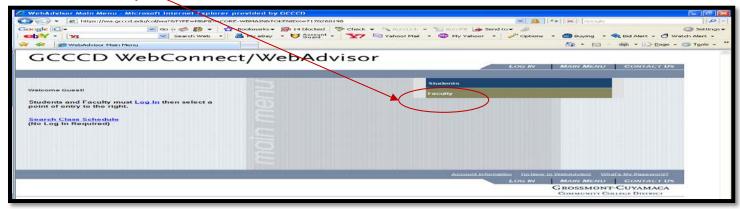

2. Click on "Instructor Drop Rosters"

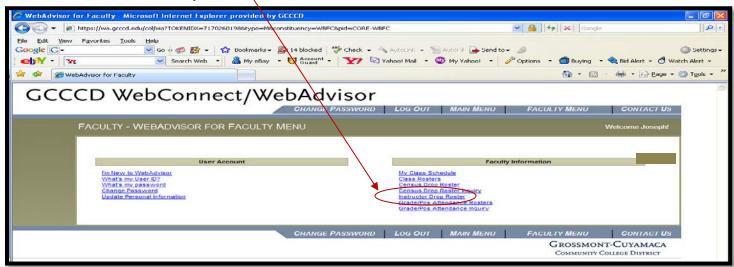

3. Select a term from the pull down menu

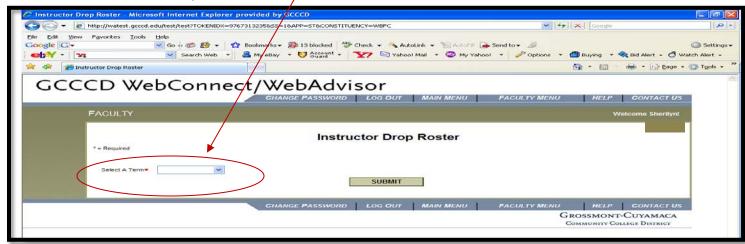

4. Select a course by clicking the box

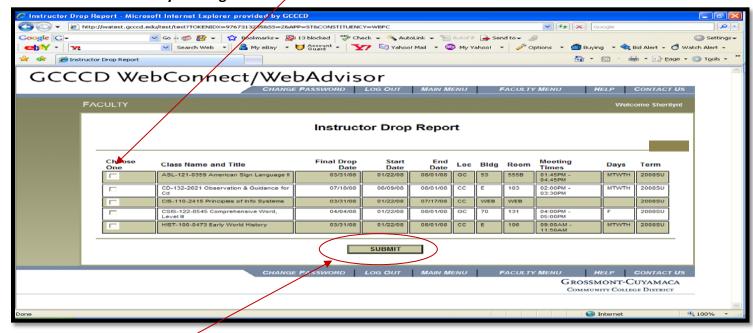

- 5. Click "submit"
- 6. Check the box of inactive student(s)

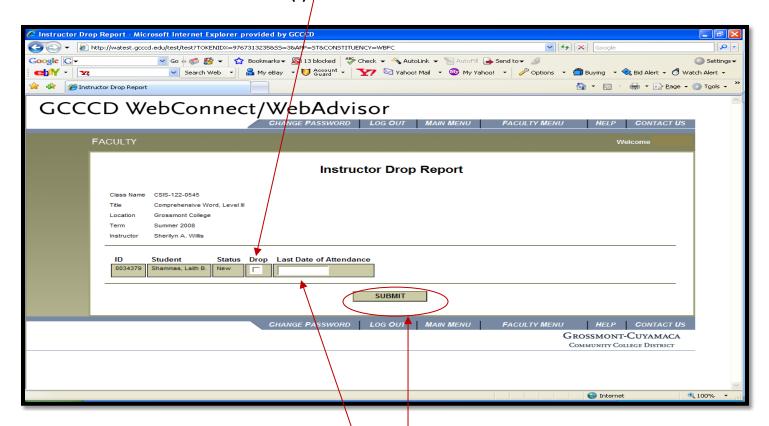

- 7. Enter the last day of attendance: mmddyy
- 8. Click "submit" \_

#### **Instructor Grade Rosters**

To submit an instructor grade roster please use the following step-by-step instructions:

Important: You must have completed your Census Drop Roster before you proceed.

1. Select "Faculty"

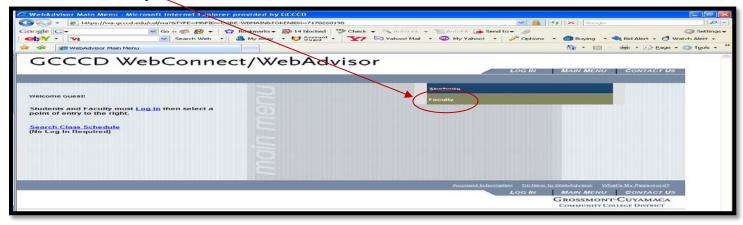

2. Select "Grade/Pos Attendance Rosters"

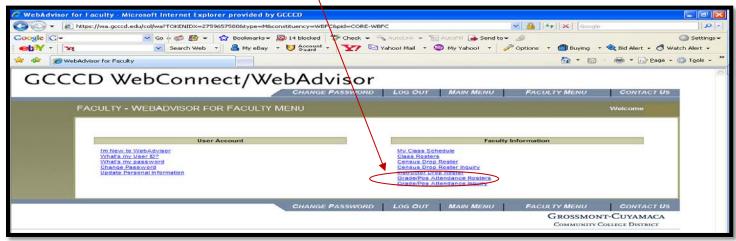

3. Select a term by using the pull down menu

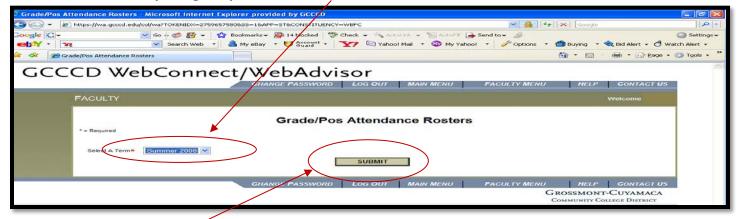

4. Click "submit"

5. Select a course by checking the box

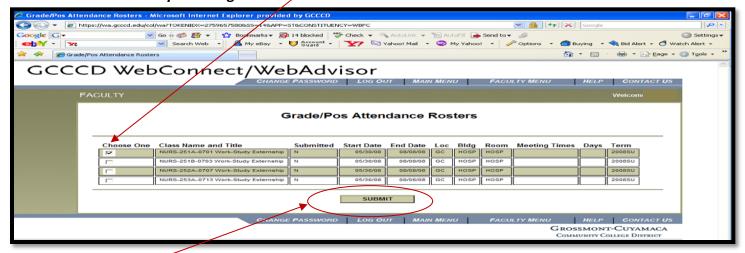

- 6. Click "submit"
- 7. Enter student's grades

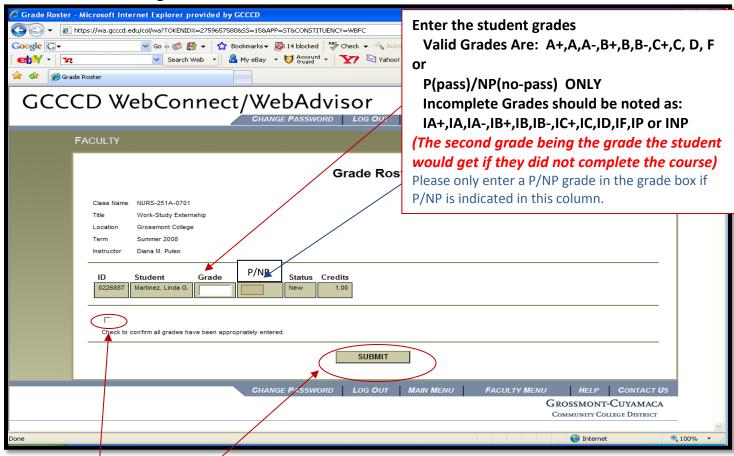

- 8. After entering the grades please check to confirm that all grades are entered correctly
- 9. Click "submit"